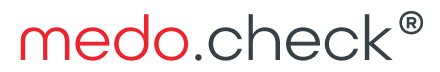

**Health and Fitness** Software Solutions

## Erneuern des medo.check Online-Schlüssels

Die Verbindung zwischen der medo.check Software für Windows und medocheck-Online und damit die

- medo.coach Funktionen rund um
- Trainingsplanung,
- Trainingsfeedback,
- Chat und auch die
- Online-Terminbuchung und deren
- Kalender-Synchronisation

sind vom Datenaustausch zwischen diesen beiden Welten abhängig.

Dieser Datenaustausch ist durch einen Austausch von Account und Schlüssel abgesichert. Der Schlüssel muss jedoch jährlich erneuert werden, läuft also regelmäßig ab.

### Ablaufdatum des Online-Schlüssels

Das Ablaufdatum des Online-Schlüssels kontrollieren Sie in www.medocheck.online :

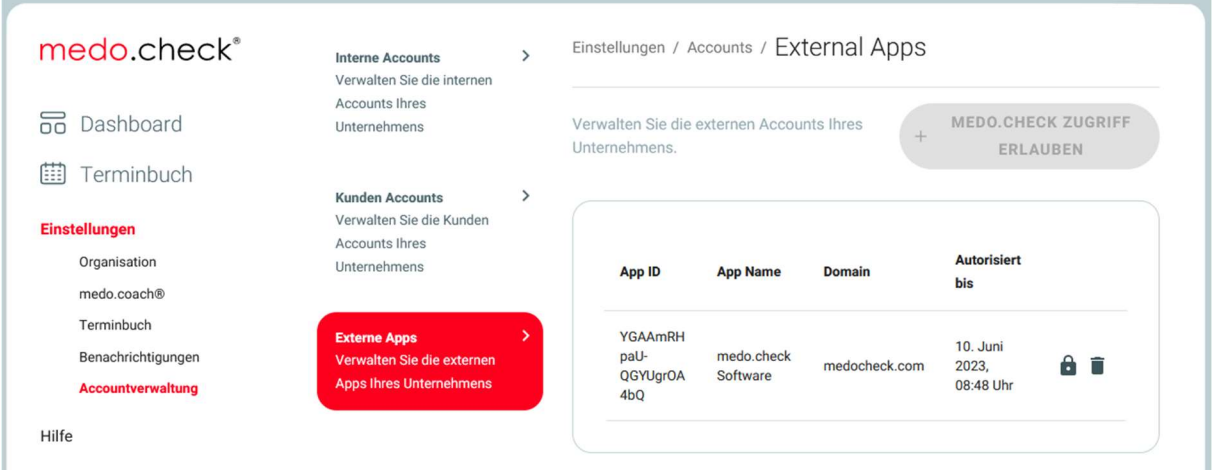

Unter Einstellungen -> Accountverwaltung -> Externe Apps finden Sie den Eintrag mit dem Datum unter "Autorisiert bis".

# medo.check<sup>®</sup>

**Health and Fitness** Software Solutions

### Den Schlüssel erneuern

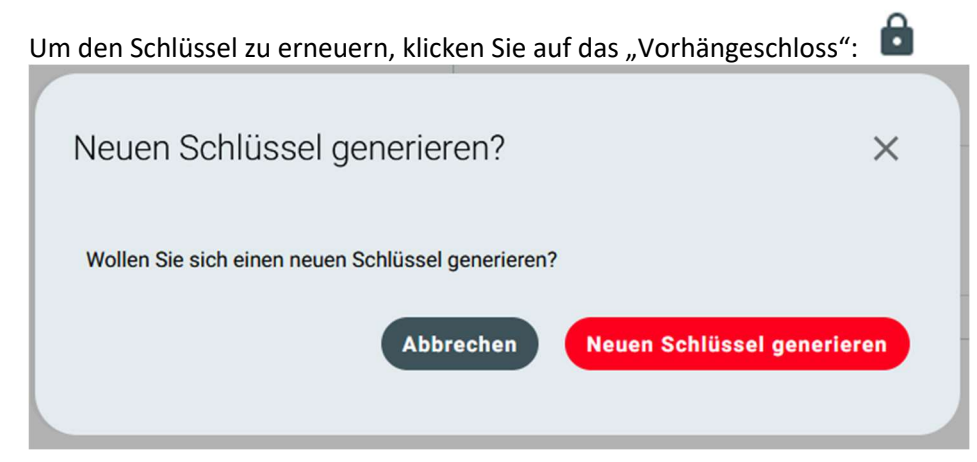

Klicken Sie dann auf "Neuen Schlüssel generieren". Der neue Schlüssel aber auch die sog. ApplicationID werden angezeigt:

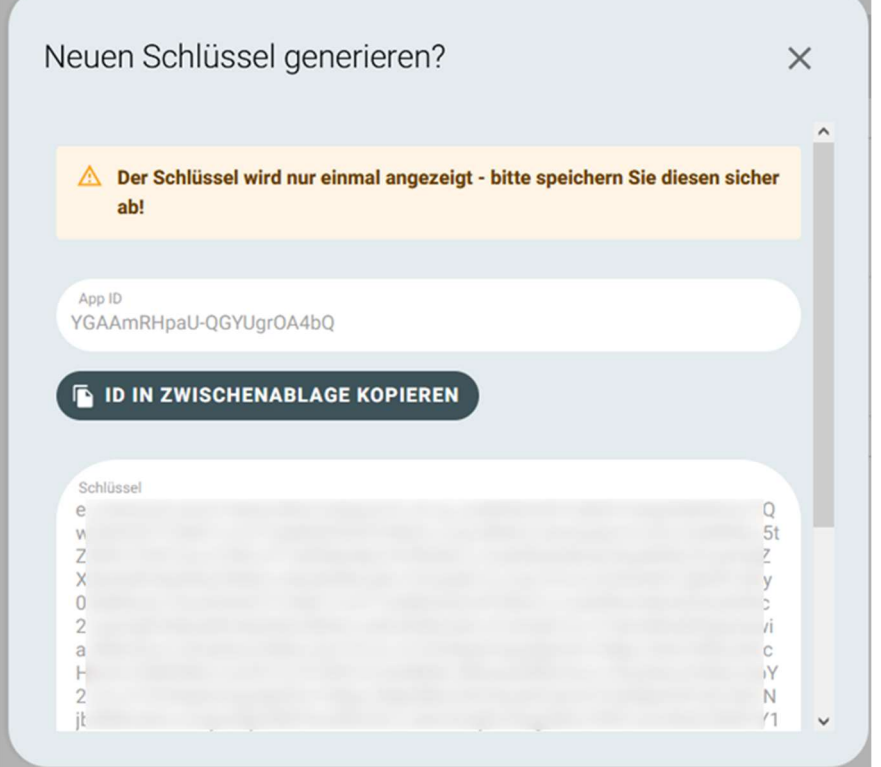

Scrollen Sie weiter nach unten…

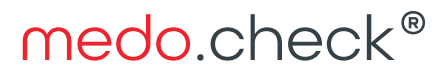

Health and Fitness Software Solutions

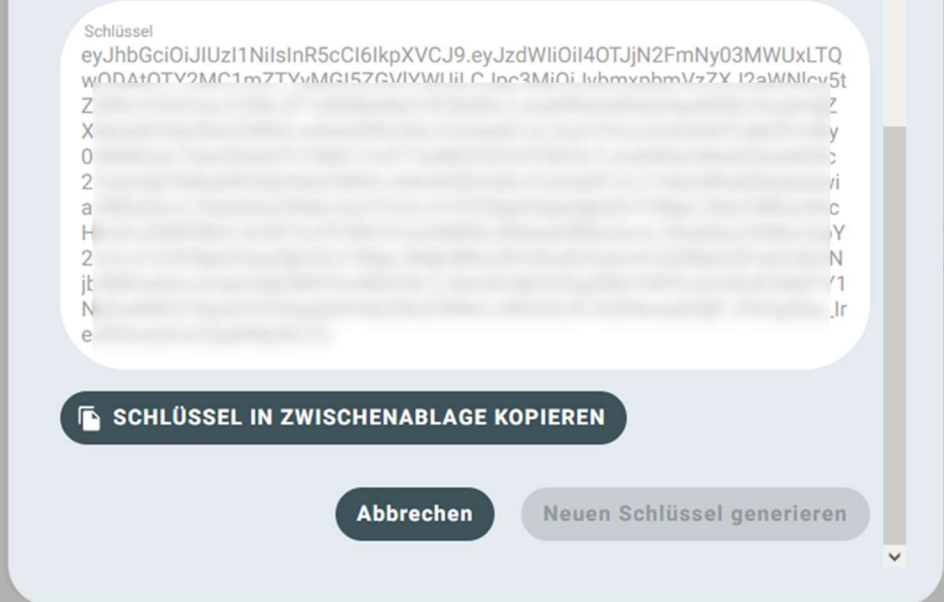

Unter dem Schlüssel finden Sie die Schaltfläche "Schlüssel in die Zwischenablage kopieren". Klicken Sie darauf und wechseln Sie dann in die medo.check Software unter Windows.

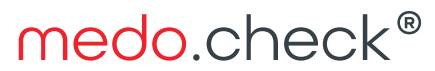

**Health and Fitness** Software Solutions

### Den Schlüssel in medo.check einfügen

In medo.check wechseln Sie in den Einstellungebereich. Unter Einstellungen -> Software -> medo.check Online finden Sie ein Feld für den Schlüssel. Hier kann auch die ApplicationID eingetragen werden, falls diese noch fehlt.

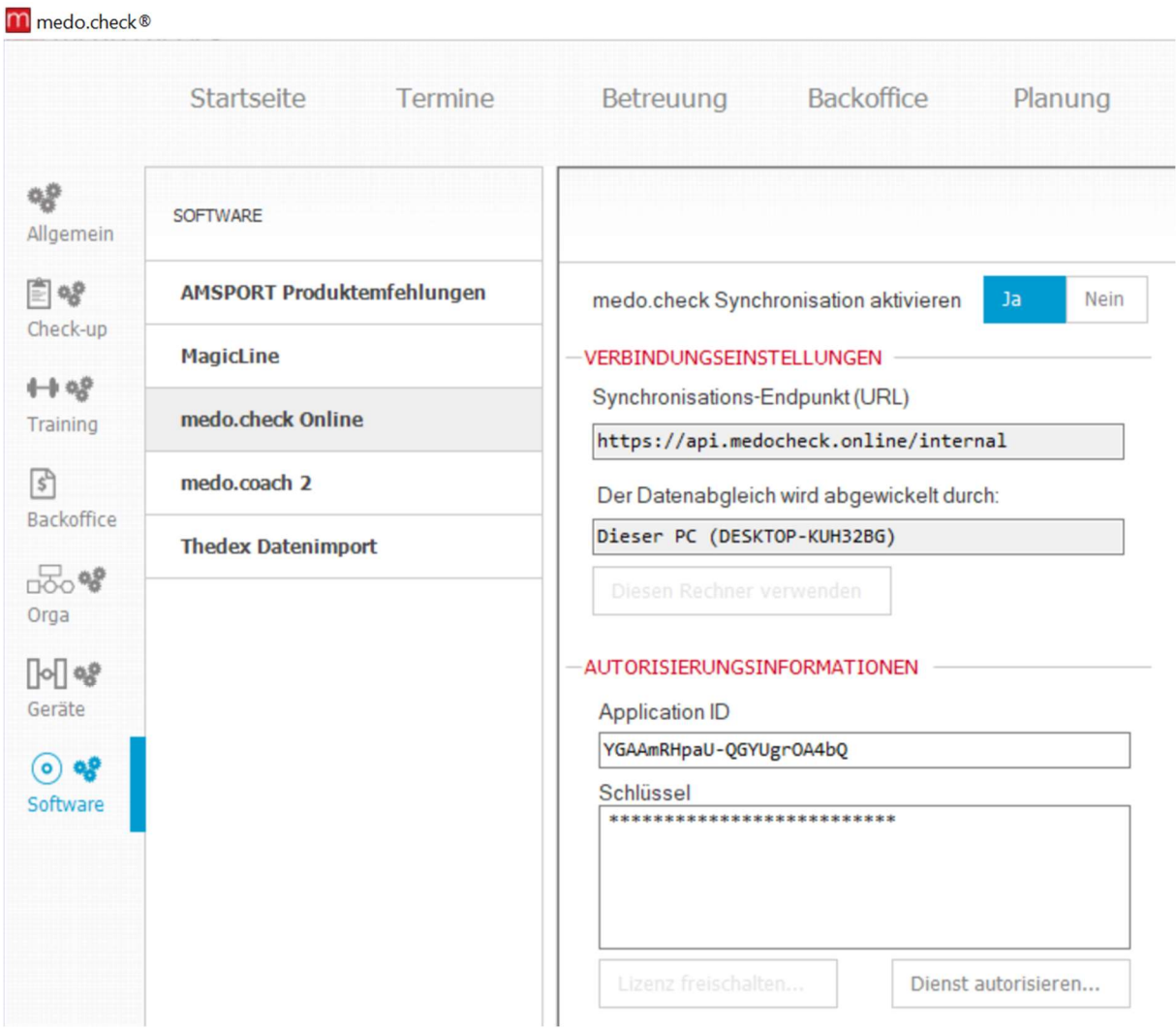

Klicken Sie in das Feld Schlüssel und kopieren Sie den Schlüssel aus der Zwischenablage mit Strg+V oder Rechtklick -> einfügen in das Feld. Testen Sie den Schlüssel mit "Dienst autorisieren..." Bevor Sie den Bereich verlassen, kontrollieren Sie bitte, ob wie im Screenshot gezeigt "medo.check Synchronisation aktivieren" auf "Ja" steht und das unter "Der Datenabgleich wird abgewickelt durch:" ein Rechner eingetragen ist.

Wechseln Sie danach auf die medo.check Startseite. medo.check kann nun einen Moment lang einfrieren, wenn online viele Daten aufgelaufen sind, die nun abgerufen und verarbeitet werden. Das sollte nicht länger als 10 Sekunden dauern.

Notieren Sie ggf. das neue Ablaufdatum des soeben erzeigten Schlüssels.